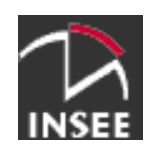

# **Installer le socle java version 2**

Version : 1.5.0 Date : 10.mars 2009 Auteur : Monique Hug

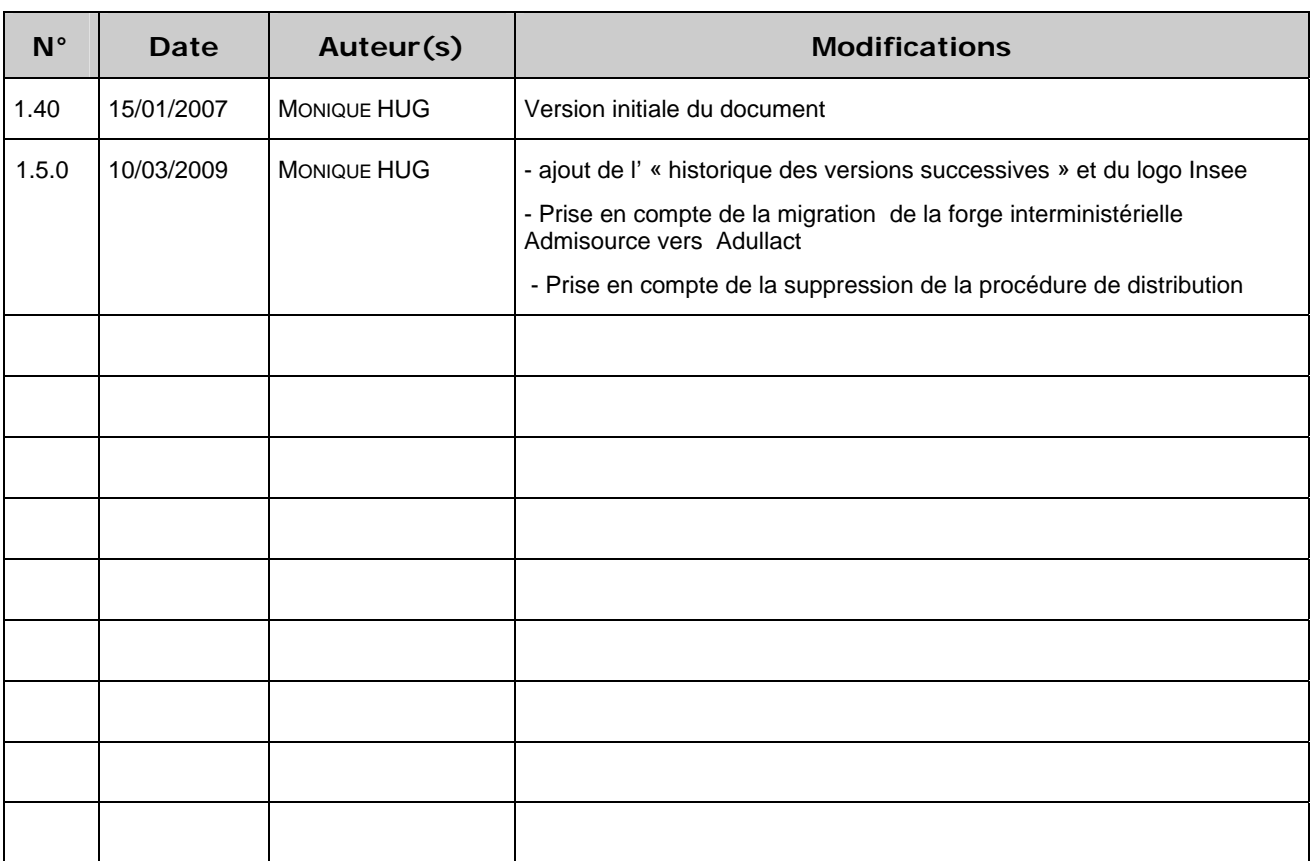

### **Historique des versions successives**

#### **Sommaire**

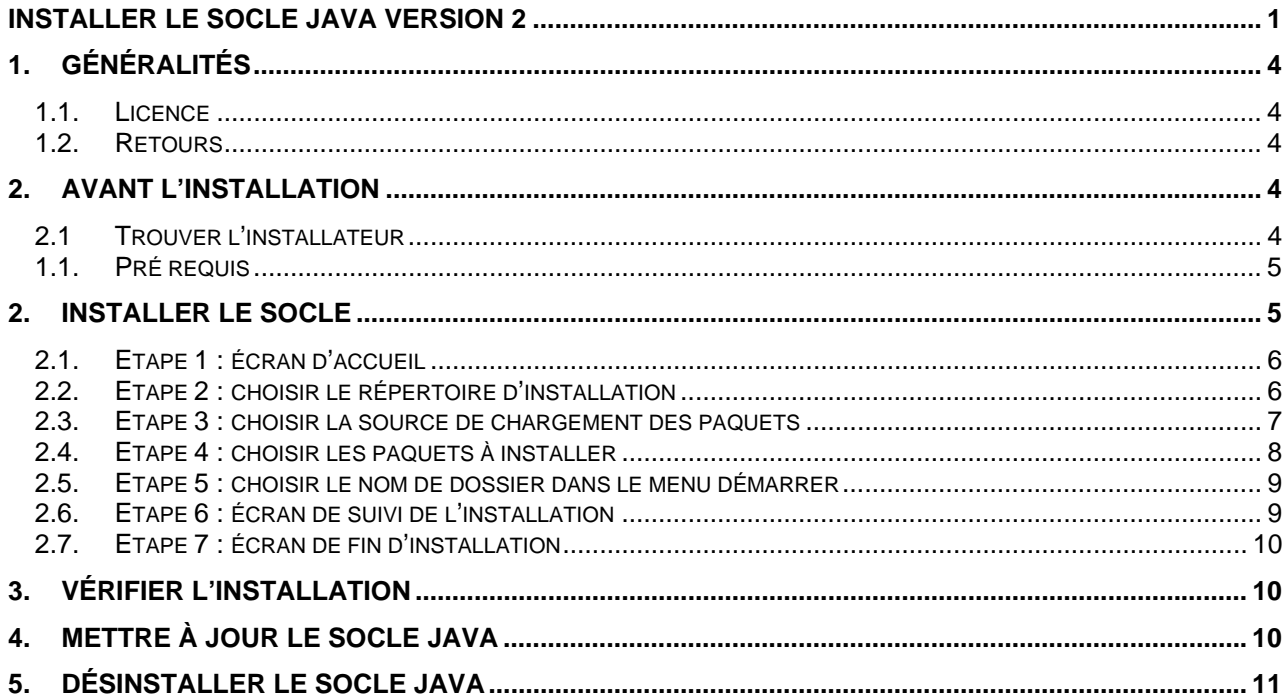

## *1. Généralités*

Ce document a pour objectif de fournir les instructions d'installation du socle Java version 2.

Pour installer une application sur le socle et la faire fonctionner, il convient de se référer au document « Utiliser le socle java version 2 » accessible à l'adresse http://adullact.net/docman/index.php?group\_id=554&selected\_doc\_group\_id=1025&language\_id=7.

#### *1.1. Licence*

Copyright (c) 2006 INSEE.

 Permission is granted to copy, distribute and/or modify this document under the terms of the GNU Free Documentation License, Version 1.2 or any later version published by the Free Software Foundation; with no Invariant Sections, no Front-Cover Texts, and no Back-Cover Texts. A copy of the license is included in the section entitled "GNU Free Documentation License".

#### *1.2. Retours*

Merci d'adresser vos commentaires et suggestions à la cellule architecture dg75-cellule-architecture-informatique@insee.fr ou à l'adresse http://adullact.net/tracker/?atid=1696&group\_id=554&func=browse.

Les bugs relatifs à la procédure d'installation du socle ou au fonctionnement des produits constituant le socle peuvent être déposés à l'adresse http://adullact.net/tracker/?atid=1695&group\_id=554&func=browse.

## *2. Avant l'installation*

Avant de débuter l'installation, il convient de trouver la dernière version logicielle du socle disponible et de vérifier les pré-requis d'installation.

#### *2.1 Trouver l'installateur*

Les paquets de fichiers du socle Java doivent être téléchargés à partir d'un référentiel distant, hébergé par la forge de mutualisation des logiciels libres pour les institutionnels (Adullact pour les utlisateurs hors Insee) ou sur la forge interne de l'Insee (GForge pour les utilisateurs de l'Insee). Cela nécessite de lancer sur l'ordinateur cible un installateur, disponible sur https://adullact.net/frs/?group\_id=554. Il convient de prendre la version la plus récente du paquet « socle java ».

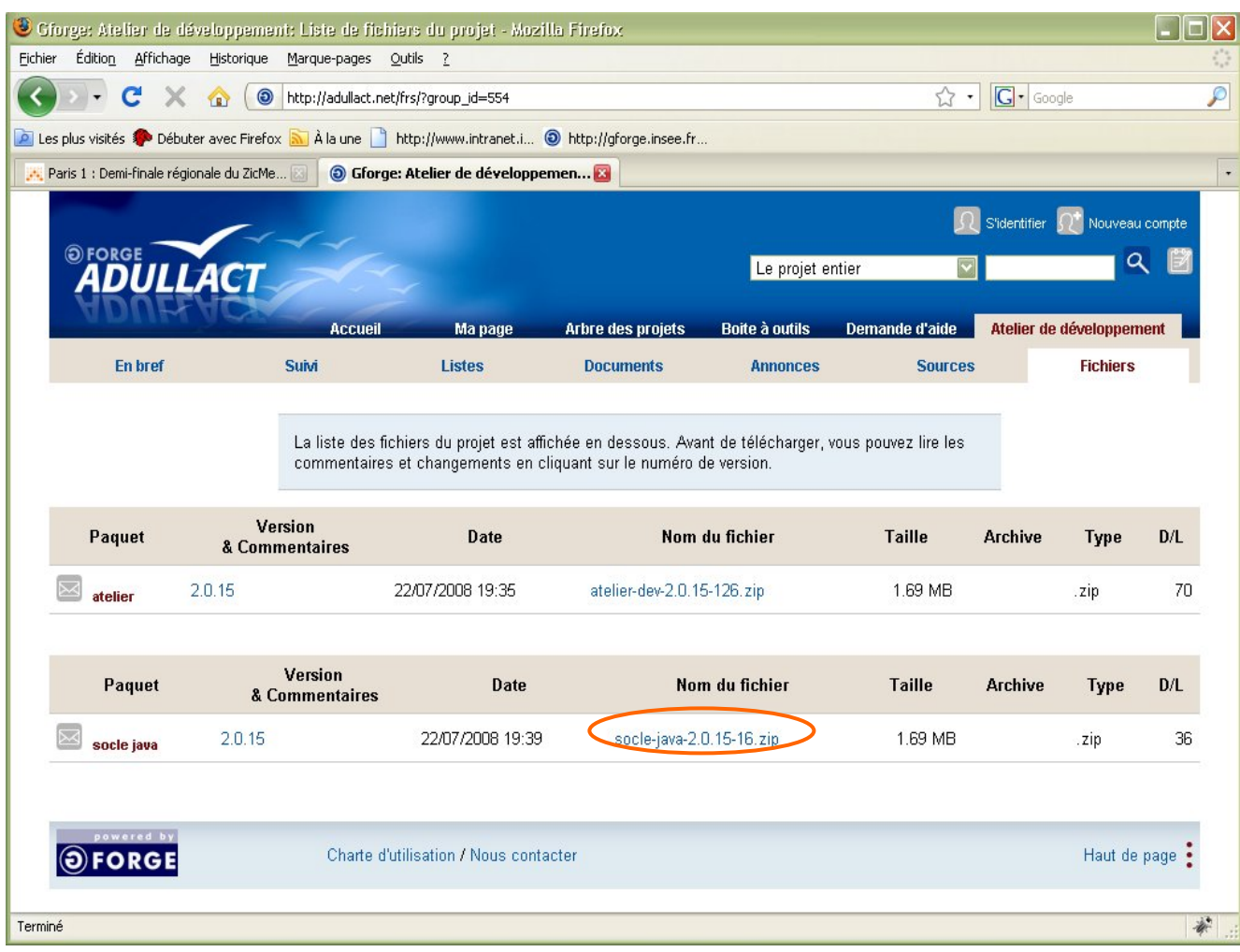

Ce fichier d'installation peut être effacé à l'issue de l'installation.

#### *1.1. Pré requis*

Avant de commencer l'installation, il faut vérifier les points suivants :

- Disposer des droits d'administrateur et plus précisément avoir la possibilité d'écrire et de lire dans les clefs de registre HKEY\_LOCAL\_MACHINE
- Disposer des droits d'écriture dans le répertoire d'installation
- Disposer des droits d'écriture dans le répertoire de raccourcis commun (« all users ») du menu démarrer.
- Disposer d'environ 100 Mo d'espace disponible sur la zone d'installation

## *2. Installer le socle*

Pour commencer l'installation, vous devez exécuter le programme setup socle-java[2.0.xx][yy].exe

Les différents écrans seront maintenant détaillés.

#### *2.1. Etape 1 : écran d'accueil*

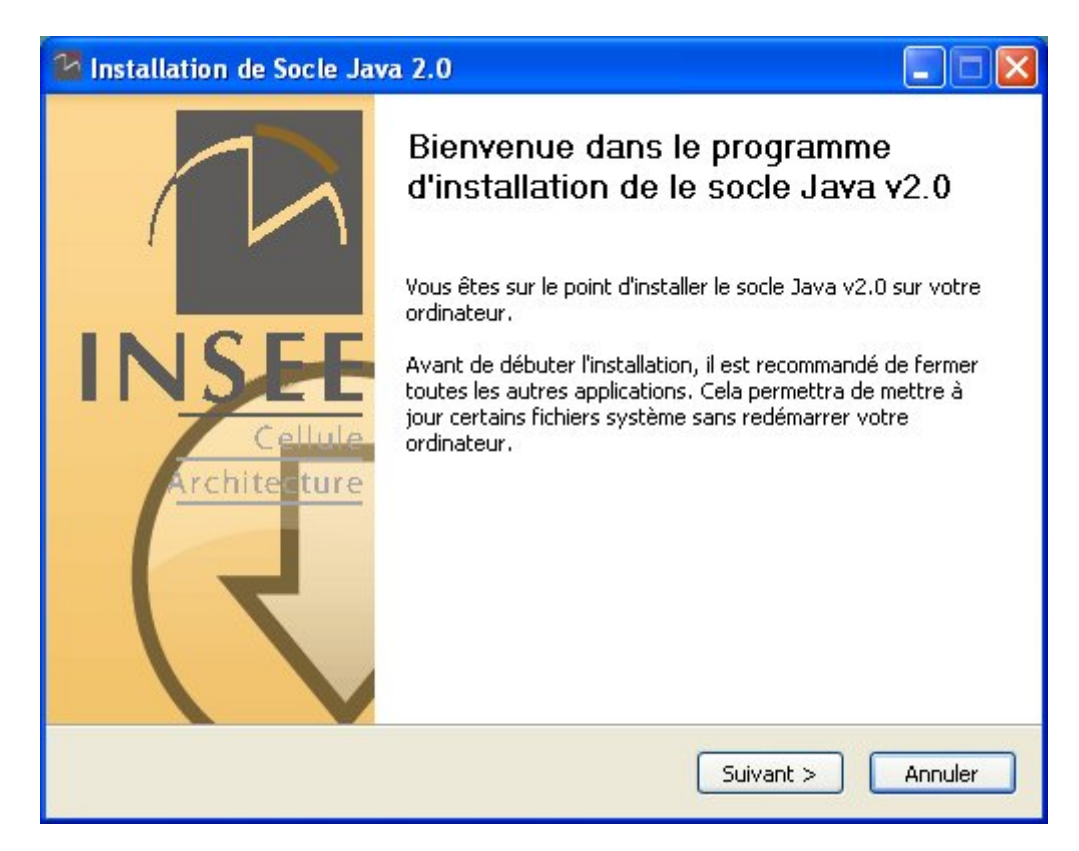

Cet écran annonce le lancement de l'installation et précise les précautions d'usage. Il est fortement recommandé de fermer toutes les autres applications.

#### *2.2. Etape 2 : choisir le répertoire d'installation*

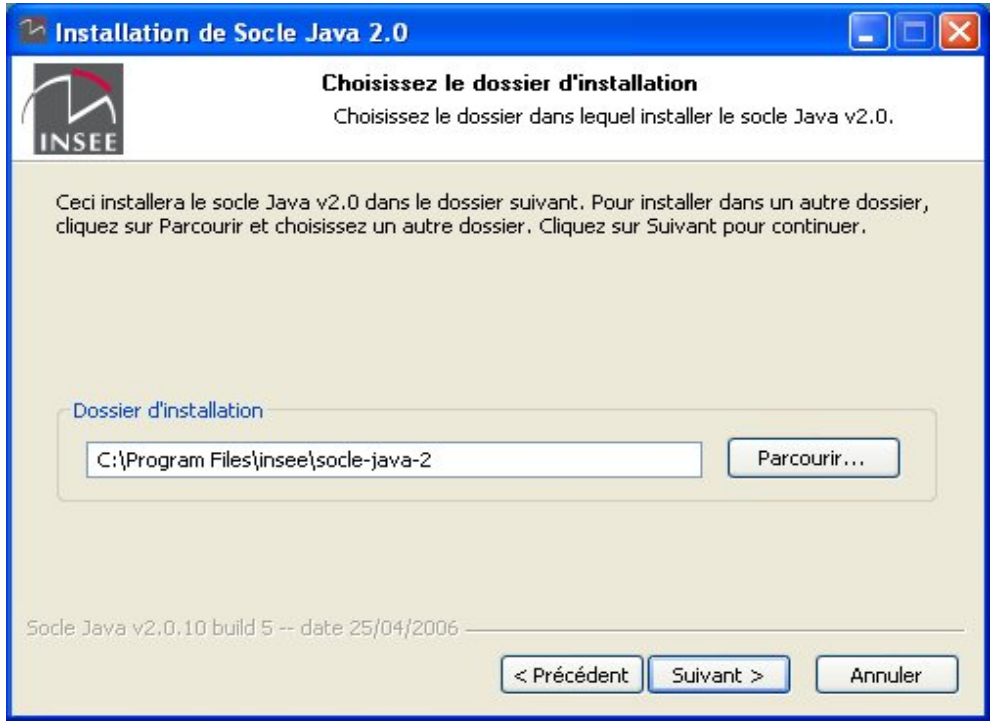

Cet écran permet de renseigner le dossier d'installation du socle java. Il convient de choisir un dossier sur lequel vous avez les droits d'écriture. Nous recommandons de disposer d'au moins 100 Mo d'espace disponible.

#### *2.3. Etape 3 : choisir la source de chargement des paquets*

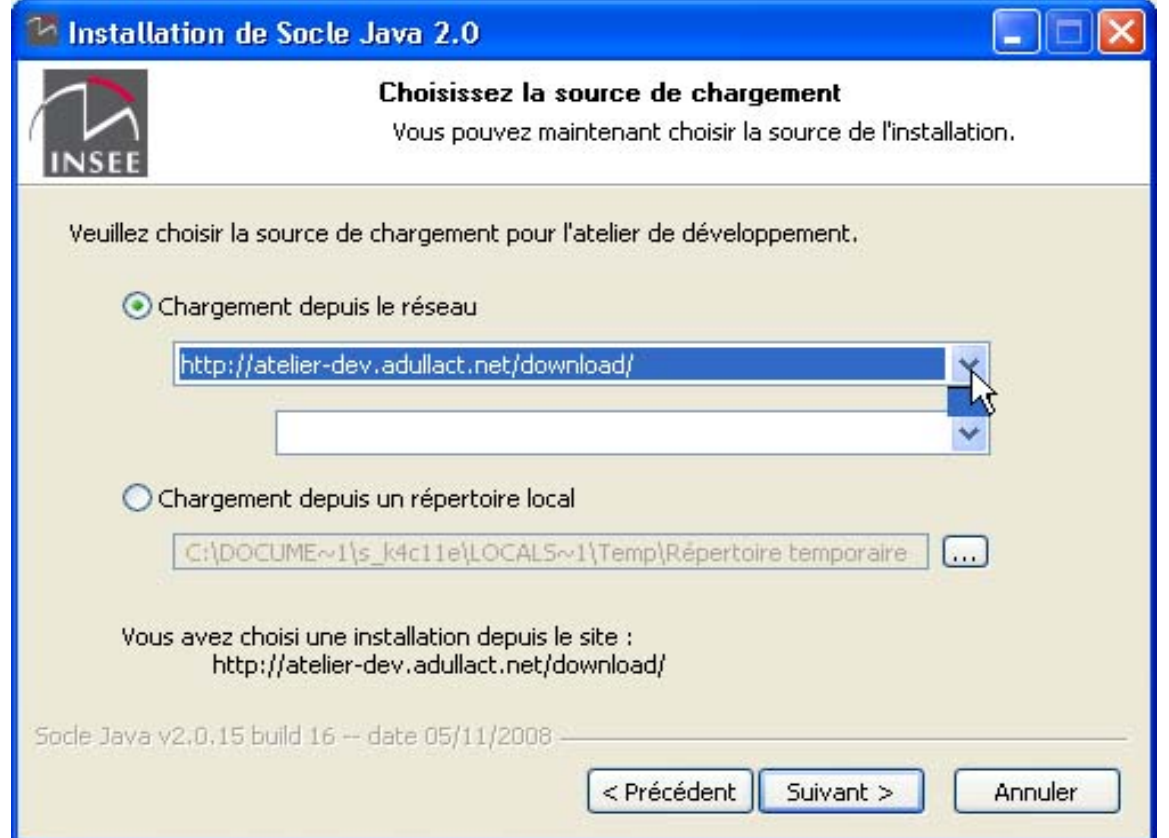

Cette étape permet de choisir la source de chargement des paquets du socle. Deux sources sont disponibles :

- o **Adullact.net** : sélectionner l'option correspondante dans la liste déroulante et renseigner la valeur du proxy, le cas échéant.
- o **Gforge.insee.fr** : c'est le miroir mis en place sur Gforge Insee : sélectionner l'option correspondante dans la liste déroulante.

)*Insee Les utilisateurs de l'Insee DOIVENT choisir ce type de chargement avec la source GForge, en sélectionnant "Aucun proxy".*

#### *2.4. Etape 4 : choisir les paquets à installer*

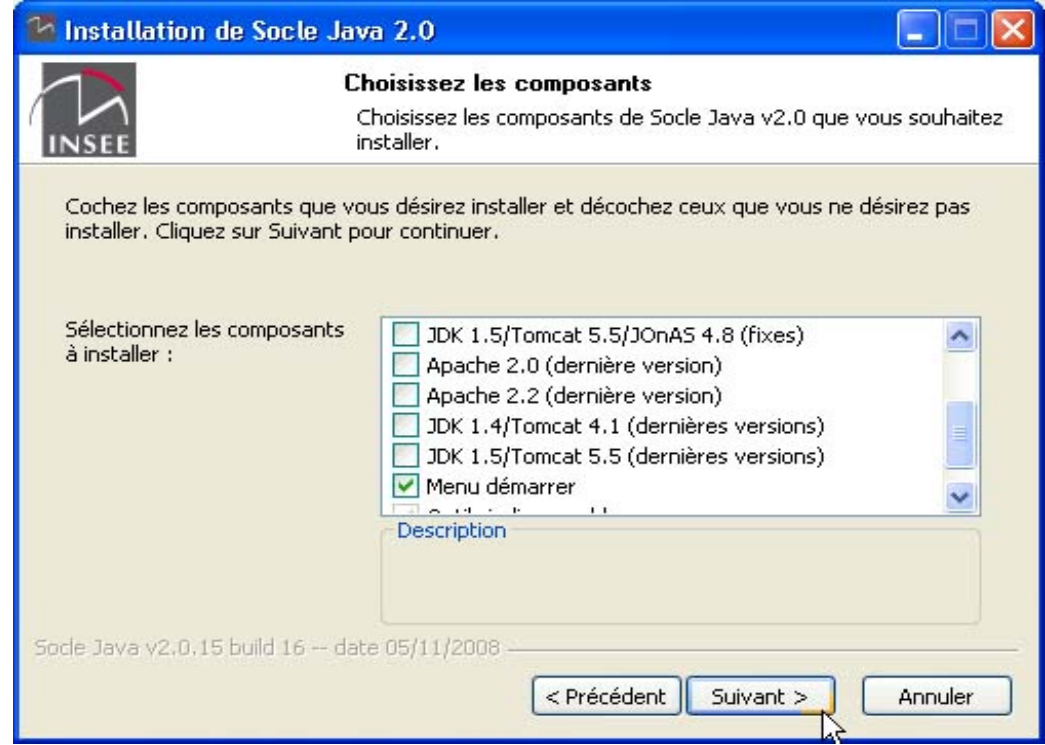

Cette étape permet de choisir les paquets à installer. Pour chaque paquet, une courte description apparaît lorsque la souris passe sur son nom. Il est recommandé de ne pas choisir des paquets de même nom en version « fixe » et « dernière version ».

Nous recommandons, dans le cadre d'un serveur placé sur le réseau interne d'installer exclusivement les paquets en version « fixe ».

Dans le cadre d'un serveur placé sur le réseau DMZ, nous recommandons d'installer uniquement les paquets en « dernière version ».

Enfin, nous recommandons d'installer le paquet « Menu démarrer » qui positionne les raccourcis du menu démarrer

#### *2.5. Etape 5 : choisir le nom de dossier dans le menu démarrer*

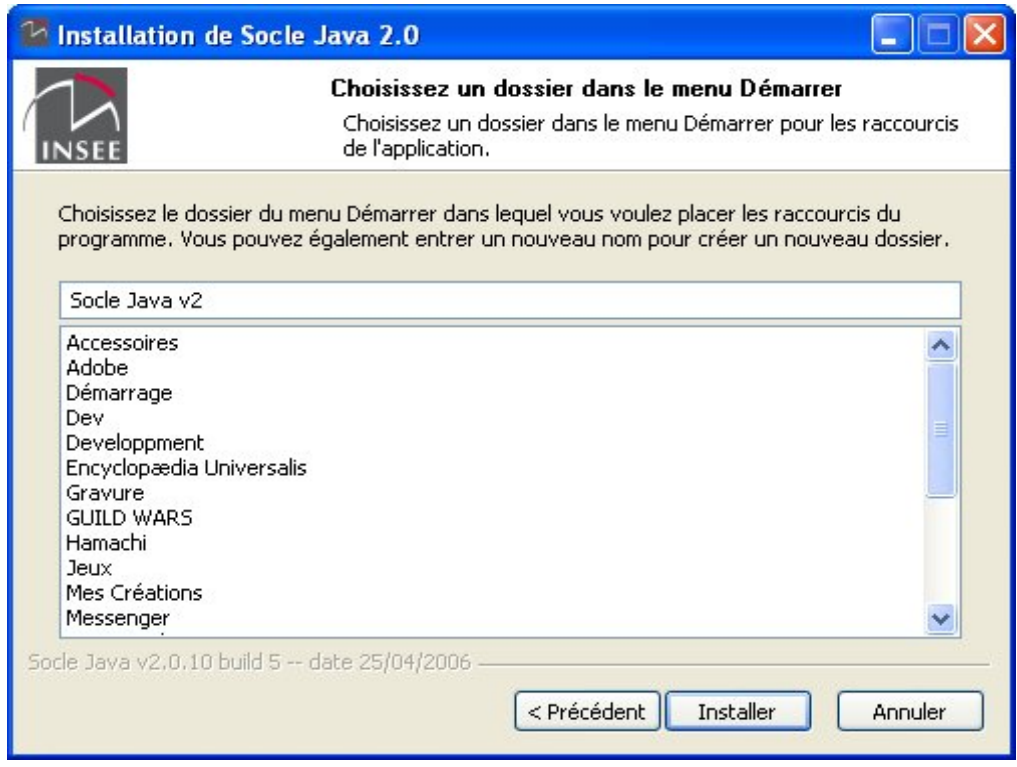

Cet écran permet de nommer le dossier du menu démarrer dans lequel se placent les raccourcis définis au cours de l'installation. Si vous n'avez pas choisi le paquet « menu démarrer », aucun raccourci ne sera défini.

#### *2.6. Etape 6 : écran de suivi de l'installation*

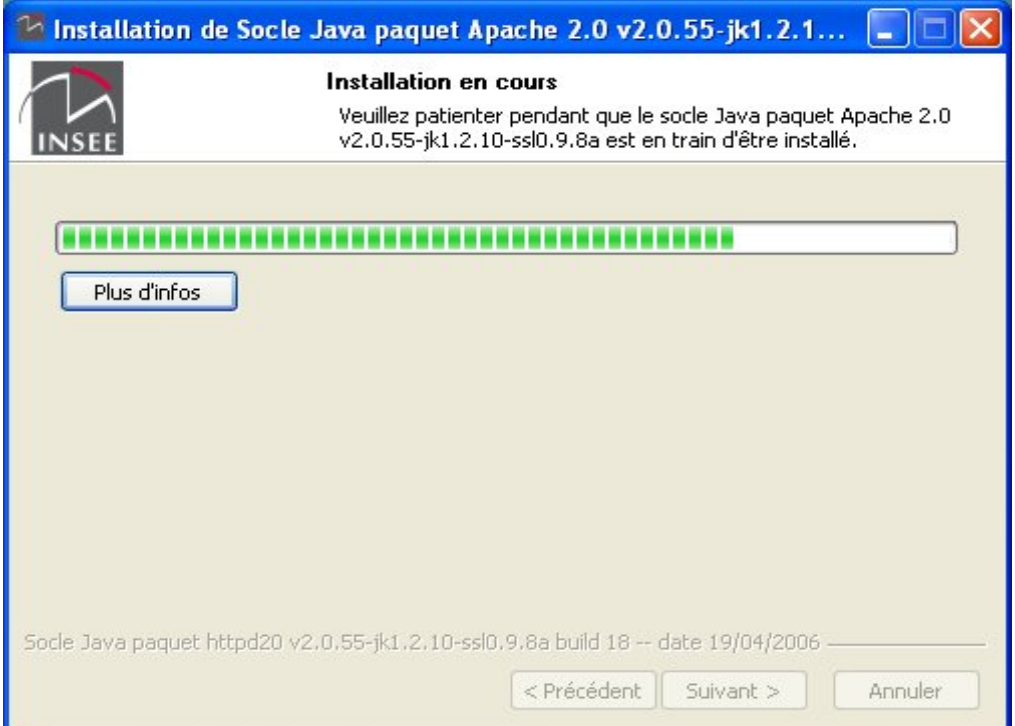

Cet écran permet de suivre l'installation des paquets. Au cours de l'installation de chacun des paquets, un second écran de suivi apparaît.

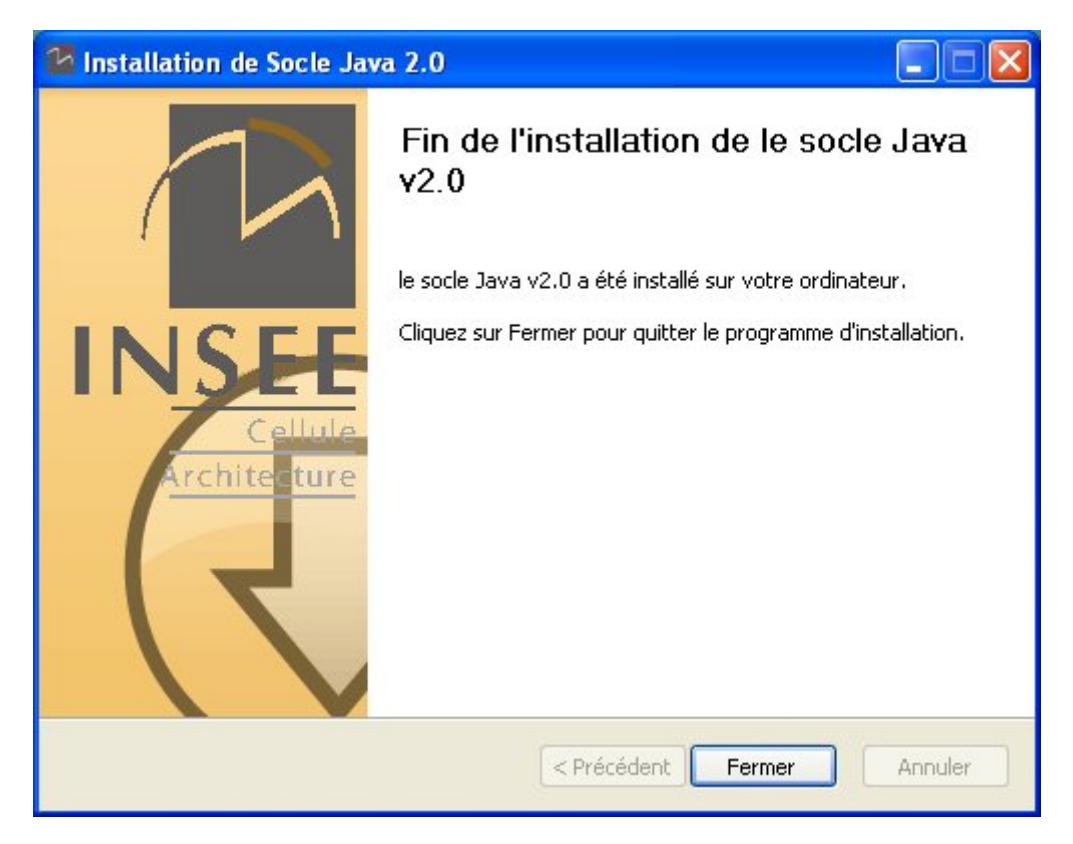

#### *2.7. Etape 7 : écran de fin d'installation*

Cet écran termine l'installation.

### *3. Vérifier l'installation*

Le bon fonctionnement de l'installation peut être vérifié par la lecture du fichier install.log.txt créé dans le répertoire d'installation.

De plus, les éléments suivants peuvent être vérifiés :

- le répertoire de destination contient un répertoire applications qui lui-même contient des répertoires dont les noms rappellent les paquets installés ;
- le répertoire de destination contient un répertoire download qui lui-même contient l'ensemble des éléments téléchargés, ce répertoire peut être supprimé en cas de besoin d'espace disque ; (Ces éléments ne sont pas nécessaire pour la mise à jour)
- des raccourcis dans le menu démarrer ont été créés si l'option à été sélectionnée au moment de l'installation.

# *4. Mettre à jour le socle java*

Il est possible de prendre en compte des modifications apportées aux outils installés, de désinstaller des outils ou d'en ajouter.

Cette opération nécessite des droits d'administration sur le poste de travail.

Pour lancer la mise à jour du socle, il convient de lancer le programme « Démarrer/programmes/INSEE socle java v2/Mise à jour du socle ».

La procédure de mise à jour est très semblable à celle de l'installation. Elle propose la même suite d'écrans que l'installateur à l'exception de :

- L'écran de choix du répertoire d'installation
- L'écran de choix de nom de dossier dans le menu démarrer

Il convient de vérifier les mêmes pré-requis que pour l'installation du socle (voir paragraphe 1.1).

Pour choisir la source de chargement des paquets, deux types de sources sont disponibles :

- o **Adullact.net** : sélectionner l'option correspondante dans la liste déroulante et renseigner la valeur du proxy, le cas échéant.
- o **Gforge.insee.fr** : c'est le miroir mis en place sur Gforge Insee : sélectionner l'option correspondante dans la liste déroulante.

![](_page_10_Picture_7.jpeg)

)*Insee Les utilisateurs de l'Insee DOIVENT choisir ce type de chargement avec la source GForge, en sélectionnant "Aucun proxy".* 

Par défaut, les moteurs d'exécution déjà installés sur la machine sont cochés.

#### **Trois types de mise à jour** sont possibles :

- Mettre à jour un moteur d'exécution : il convient de le laisser coché.
- Désinstaller un moteur d'exécution : il convient de le décocher
- Ajouter un moteur d'exécution : il convient de cocher les cases correspondantes

### *5. Désinstaller le socle java*

Pour réaliser cette opération, il convient de disposer de **droits d'administration**.

Pour désinstaller le socle java, il convient de lancer le programme de désinstallation. Dans le panneau de configuration de Windows, il faut choisir le panneau « ajouter ou supprimer des programmes », puis cliquer sur le bouton « supprimer » de la ligne « INSEE Socle Java v2 ».

![](_page_11_Picture_28.jpeg)

L'utilitaire de désinstallation se lance ensuite, il convient alors de suivre les indications.

![](_page_11_Picture_2.jpeg)

Cette image représente le premier écran de l'outil de désinstallation.

![](_page_12_Picture_0.jpeg)

 Attention, à la fin de la désinstallation des éléments peuvent rester présents dans la liste de la désinstallation. Il convient de fermer puis de réouvrir la fenêtre « ajouter ou supprimer des programmes » pour obtenir une mise à jour correcte.

L'utilitaire de désinstallation est également accessible depuis le répertoire suivant :

Répertoire d'installation\setup\

![](_page_12_Picture_4.jpeg)

A la fin de la désinstallation, les éléments suivants peuvent rester sur le poste :

- Des clefs de registre conservant les paramètres d'installation
- Des répertoires vides ou contenant des informations importantes
- Des fichiers qui seront supprimés lors du prochain redémarrage de la machine (fichiers utilisés par d'autres applications)

![](_page_12_Picture_9.jpeg)

 Pour réaliser une désinstallation totale ou bien pour réaliser une désinstallation manuelle, vous pouvez suivre les étapes suivantes (uniquement si vous maîtrisez le système pleinement) :

- 1. Supprimer les clefs de registre suivantes :
	- HKEY\_LOCAL\_MACHINE\SOFTWARE\insee\socle-java-2 HKEY\_LOCAL\_MACHINE\SOFTWARE\insee\atelier-dev-2
- 2. Supprimer le répertoire d'installation
- 3. Supprimer le dossier de raccourcis du menu « démarrer » (si nécessaire)
- Attention, ces étapes s'adressent à des spécialistes et ne sont pas recommandées.

« socle-java-download\_distribution\_vx.y.zz.zip » puis d'exécuter le fichier .exe.